# **Einweisung 3D-Drucker**

Für die 3D-Drucker **BambuLab P1S**, **Ultimaker-2+** und **Ultimaker-3**

**Nur eingewiesene Benutzer dürfen den Drucker selbstständig benutzen**, um Beschädigungen zu vermeiden. Wenn du noch nicht eingewiesen bist, frage einen Betreuer. Er erklärt dir die eigenständige Bedienung. Wenn du alles verstanden hast, darfst auch du dann die Einweisung unterschreiben und den Drucker in Zukunft selbstständig verwenden.

## <span id="page-0-0"></span>**1 Regeln und Hinweise**

Für die Benutzung ist es wichtig, dass du folgende Hinweise beachtest:

- Obwohl der 3D-Druck unter den Begriff 'Rapid Prototyping' fällt, kann ein Druck je nach Größe und Genauigkeit mehrere Stunden dauern. Die Software gibt nach dem Slicen einen Schätzwert für die Dauer an.
- Nicht unbeaufsichtigt drucken, vor allem am Anfang immer wieder nachschauen. Wenn du nicht bis zum Ende des Drucks da sein kannst, frage vorher einen Betreuer und hinterlasse einen Zettel mit deinem Namen und deinen Kontaktdaten.
- Der **Extruder wird bis zu 280°C heiß!** Zu deiner eigenen Sicherheit nicht direkt berühren.
- Drucker ausschalten,
	- **–** wenn der Drucker grobe Fehler macht
	- **–** sehr untypische Geräusche macht
	- **–** sich der Ein-/Ausschalter befindet
		- ∗ beim Ultimaker-2+ hinten links am Gehäuse
		- ∗ beim Ultimaker-3 hinten rechts am Gehäuse
		- ∗ beim BambuLab P1S hinten rechts am Gehäuse
- **Keine Schaber, Messer oder ähnliches verwenden** um Objekte von der Plattform zu entfernen
- Nichts manuell am Drucker bewegen. Dazu gibt es die Option Manuelles Verfahren auf dem Gerätedisplay.
- Materialwechsel und andere Wartungsarbeiten dürfen nur zusammen mit einer Aufsichtsperson durchgeführt werden.
- **Wiegen und Bezahlen nicht vergessen!**

# **Inhaltsverzeichnis / Arbeitsablauf**

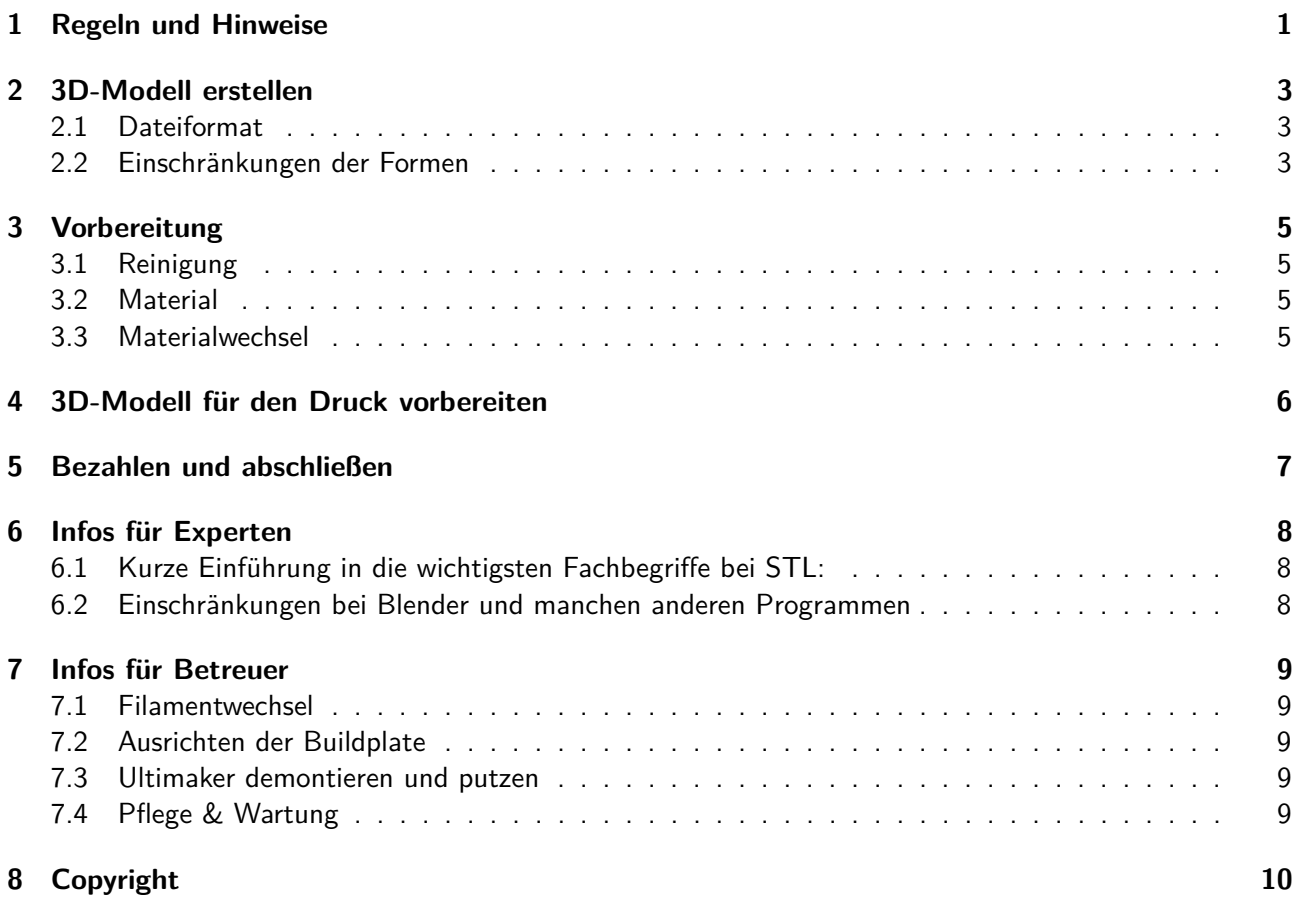

## <span id="page-2-0"></span>**2 3D-Modell erstellen**

#### <span id="page-2-1"></span>**2.1 Dateiformat**

Im STL-Dateiformat, Einheit: Millimeter. Alle gängigen 3D-Programme haben einen STL-Export.

- auf [Thingiverse.com](https://thingiverse.com) gibt es viele vorgefertigte Modelle, als Grundlage oder gleich zum fertig ausdrucken.
- oder erstelle es mit einem Programm deiner Wahl

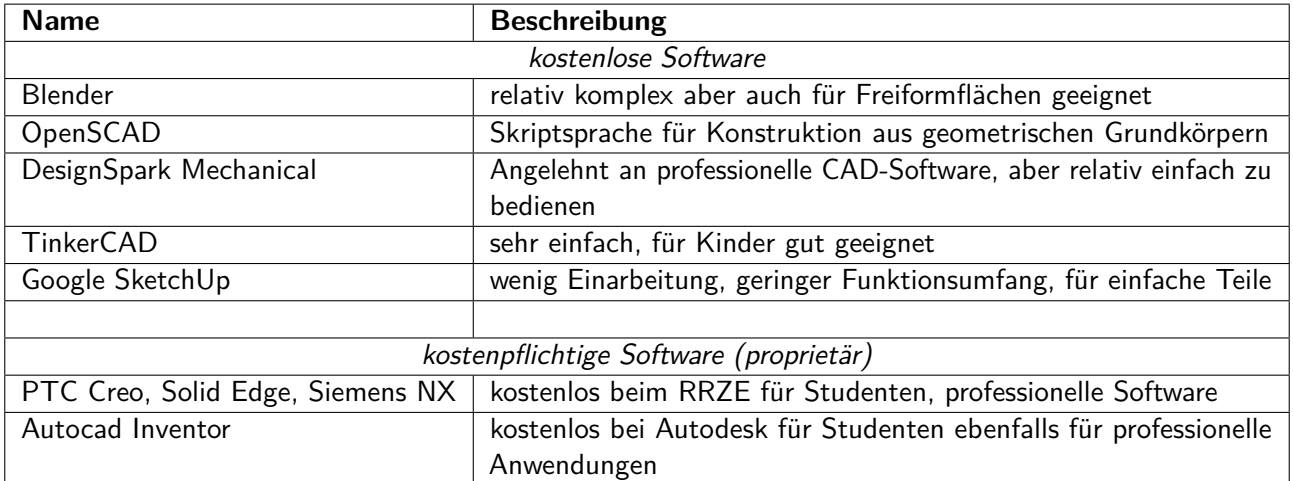

• Die 3D-Daten müssen bestimmten Regeln entsprechen. Bei Modellierungsprogrammen wie Blender ist etwas Vorsicht bzw. Nacharbeit nötig, die meisten Konstruktionsprogramme (Solid Edge und Co., auch OpenSCAD) machen es prinzipbedingt von selbst richtig. Zu den Einschränkungen von Blender gibt es am Ende der Anleitung weitere Informationen.

#### <span id="page-2-2"></span>**2.2 Einschränkungen der Formen**

- **Maximale Abmessungen**
	- **–** Ultimaker-2+: L:223 B:220 H:205mm
	- **–** Ultimaker-3: L:215 B:215 H:200mm
	- **–** BambuLab P1S: L:256 B:256 H:256mm
- Durch das Druckverfahren sind gewisse Formen schlecht druckbar. Oft ist Ausprobieren angesagt.
- Um auch "schwierige" Formen drucken zu können, kann die Software **Stützstrukturen** erzeugen. Wenn diese Option aktiviert ist, erzeugt der Drucker unter Überhängen und Brücken ein loses Geflecht, das nach dem Drucken mit einer Zange oder einem Skalpell entfernt werden kann. Auf diese Weise können diese Einschränkungen umgangen werden. Nachteil ist die schlechtere Oberflächenqualität und der höhere Nachbearbeitungsaufwand.

#### **2.2.1 Drucken ohne Stützstruktur**

In diesem Abschnitt wird kurz beschrieben, welche Formen sich auch ohne Stützkonstruktion besonders gut bedrucken lassen. Wenn es ohne großen Aufwand möglich ist, sollten die Konstruktionen von vornherein so gewählt werden, dass sie gut bedruckbar sind.

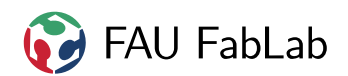

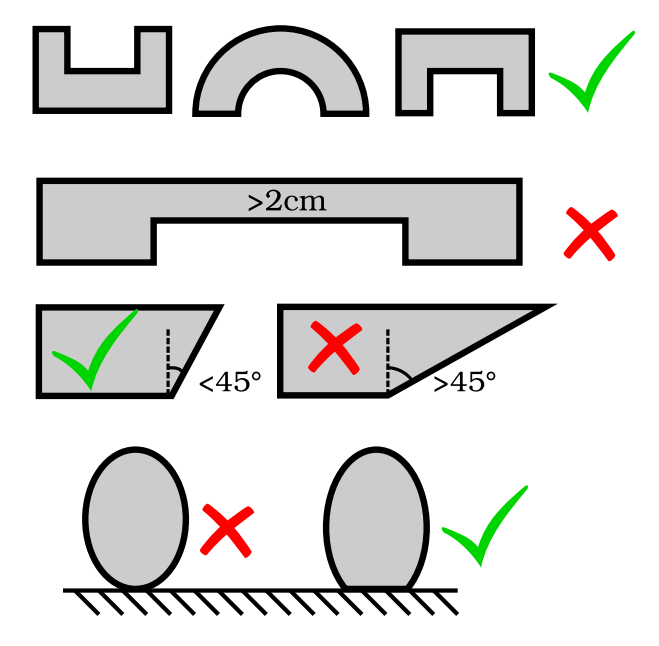

- Überhänge sollten nicht zu groß sein (Empfehlung <  $60^{\circ}$ )
- Brücken sollten nicht zu weit sein (Empfehlung < 20mm)
- Das Objekt sollte mit ausreichend großer Fläche plan auf dem Boden aufliegen
- Der untere Teil des Objekts sollte immer eine stabile Unterlage für die darüberliegenden Schichten bilden. (Den Eiffelturm sollte man also nicht auf dem Kopf stehend drucken.)

## <span id="page-4-0"></span>**3 Vorbereitung**

## <span id="page-4-1"></span>**3.1 Reinigung**

Spätestens bei sichtbaren Verschmutzungen (Staub o.ä. auf der Druckplattform) oder schlechten Druckergebnissen.

- Bodenplatte mit Papiertuch und Oberflächenreiniger reinigen
- Kunststoffabfälle aus PLA und leere Filamentspulen werden von uns recycelt, daher bitten wir Sie, diese Reste in den Behälter auf der rechten Seite des Druckers zu werfen.

## <span id="page-4-2"></span>**3.2 Material**

Im Fablab wird ausschließlich mit PLA gedruckt. Andere Materialien werden zu einem späteren Zeitpunkt angeboten.

#### <span id="page-4-3"></span>**3.3 Materialwechsel**

Wir haben verschiedene Farben von PLA auf Lager. Wenn du eine andere möchtest, frag einfach nach. Ein Materialwechsel an einem **Ultimaker** sollte jedoch nur von einem Betreuer durchgeführt werden.

Für einen Materialwechsel beim **Bambu P1S** kann dies in der Software 'OrcaSlicer' ausgewählt werden. Hier stehen durch das proprietäre AMS - Automatic Material System - insgesamt vier verschiedene Materialien für einen Druck zur Verfügung, entweder als Mehrfarbendruck oder wie gewohnt als Einfarbendruck.

Besonders hervorzuheben ist, dass durch den Einsatz des AMS auch Filamente fast vollständig ausgenutzt werden können. Ist eine Farbe leer, kann nahtlos auf eine andere Rolle der gleichen Farbe/Materialart zugegriffen werden, so dass der Druck nicht beeinflusst wird. Dazu muss das AMS jedoch richtig eingestellt sein.

Weitere Informationen zum Materialwechsel und zur Einstellung für den Betreuer → **??**)

## <span id="page-5-0"></span>**4 3D-Modell für den Druck vorbereiten**

Damit ein 3D-Modell gedruckt werden kann, muss es in Schichtbilder übersetzt werden, die der Drucker nach und nach zu einem dreidimensionalen Objekt zusammensetzt. Dazu verwenden wir sowohl für den Ultimaker als auch für den Bambu P1S eine Slicer-Software namens OracSlicer.

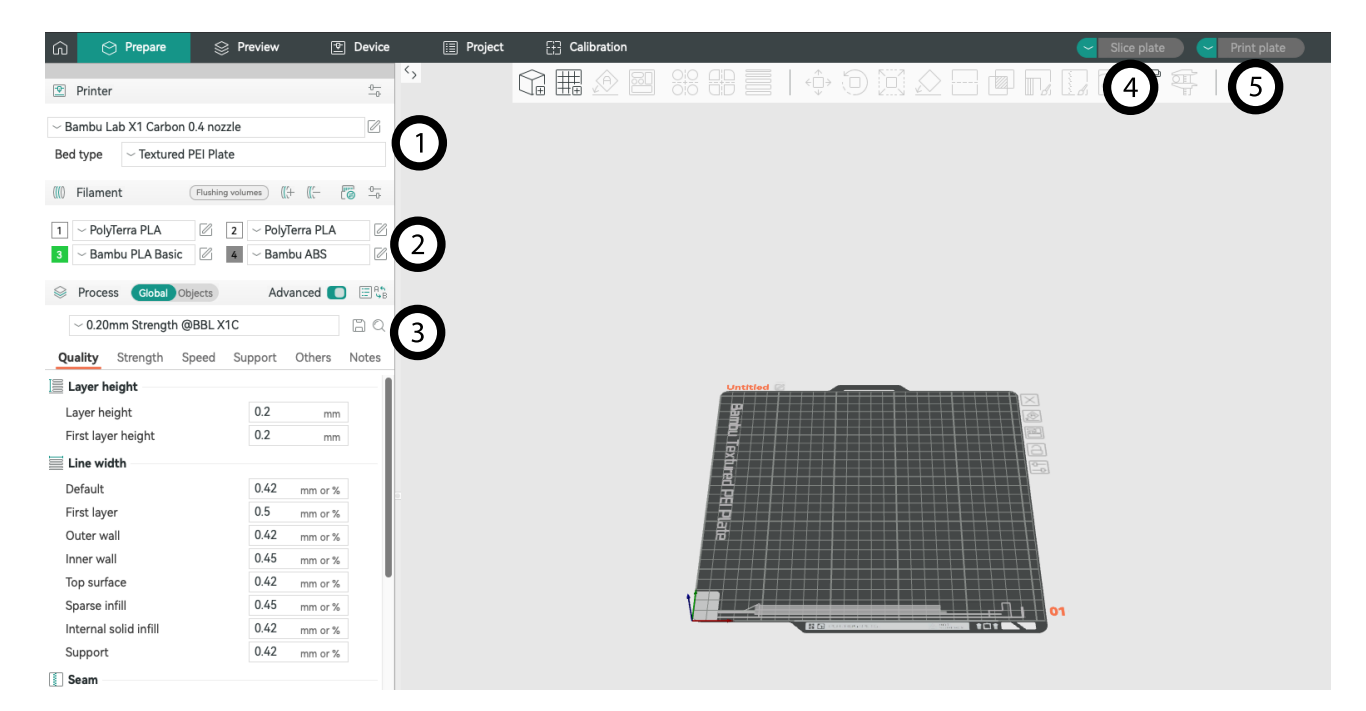

Abbildung 1: Menüführung von OrcaSlicer. Druckerauswahlmenü (1), Filamentauswahlmenü (2), Auswahltder Qualitätsstufe (3), Bauraum Slicen (4), Bauraum exportieren (5)

- Ziehen Sie die STL/STEP-Datei einfach per Drag-and-Drop in das OrcaSlicer-Fenster. Auf diese Weise können auch mehrere Dateien hinzugefügt werden.
- Das Objekt auf einer bestimmten Seite platzieren, skalieren, verschieben, drehen etc. wie gewünscht. Verwenden Sie dazu die Schaltflächen in der weißen Menüleiste über dem Bauraum.
- Den richtigen Drucker in der linken Menüleiste auswählen  $(1)$  (Ultimaker Ultimaker-2+, Ultimaker-3 oder BambuLab P1S)
- Stellen Sie sicher, dass in der linken Menüleiste (2) PLA als Material ausgewählt ist. Bei BambuLabs P1S kann mit einem Rechtsklick auf das Objekt im erscheinenden Kontextmenü das verwendete Filament geändert werden. Achtung, Mehrfarbendrucke erzeugen ein zusätzliches Objekt auf dem Bauraum, um die Düse zu reinigen.
- Im Druckqualitätsmenü ⃝3 eine geeignete Qualitätsstufe wählen. Empfohlen werden Sandart 0,20mm und Strenght 0,20mm. Die anderen Qualitätsstufen dauern nur wesentlich länger, wenn es um Qualitätsverbesserungen geht.
- Gegebenenfalls sind Stützkonstruktionen erforderlich, wählen Sie dazu in der linken Seitenleiste das Menü Support und setzen Sie das Häkchen bei aktiviert. Es stehen die Optionen Normal oder Baum für die Art der Stützkonstruktionen zur Verfügung. Baum eignet sich sehr gut für

organische Strukturen, während Normal eher für technische Objekte mit klaren Kanten von Vorteil ist.

- Durch Klicken auf den Slice-Button 4 kann die Umrechnung des Bauraums für die Maschine ausgelöst werden.
- Erst nach einem Export der Datei auf ein Speichermedium kann der Drucker mit Daten versorgt werden. Wählen Sie dazu den Export Button (5) mit "Gesamten Bauraum als GCode exportieren"drücken und auf ein Speichermedium (SD für Ultimaker-2+ und Bambu P1S bzw. USB-Stick für Ultimaker-3) speichern.
- Stecken Sie die SD-Karte in den Kartenleser (Ultimaker-2+ oder Bambu P1S) oder den USB-Stick (Ultimaker-3). Beim Bambu kann es erforderlich sein, den MicroSD-Adapter aus- und wieder einzustecken, damit er erkannt wird.
- Über das OnScreen Menü kann nun die Datei zum Drucken ausgewählt und gedruckt werden.

## <span id="page-6-0"></span>**5 Bezahlen und abschließen**

Das Objekt vorsichtig von der Platte lösen. Meistens kann es von Hand gelöst werden. Wenn nicht warten, bis die Platte etwas abgekühlt ist. **Nicht versuchen, das Objekt mit scharfen oder spitzen Gegenständen herunterzuhebeln!**

Wiegen Sie das Objekt mit einer Feinwaage (in der Regel bei 3D-Druckern vorhanden), der Preis pro Gramm wird in das Kassensystem eingegeben.

Alles muss gewogen werden, auch die Stützstruktur. **Fehldrucke müssen ebenfalls bezahlt werden.**

## <span id="page-7-0"></span>**6 Infos für Experten**

## <span id="page-7-1"></span>**6.1 Kurze Einführung in die wichtigsten Fachbegriffe bei STL:**

- Einheit (unit): Länge, die der Zahl "1" entsprechen soll (bei uns 1 Millimeter)
- Punkt (vertex): Stelle im Raum
- Kante (edge): Verbindungslinie zwischen zwei Punkten
- Fläche (face): Dreieck, das zwischen drei Punkten bzw. zwei benachbarten Kanten aufgespannt wird. Im verwendeten STL-Dateiformat gibt es nur Dreiecksflächen. Krümmungen werden aus vielen Dreiecksflächen angenähert.
- Polygonnetz (mesh): Gesamtheit aller Flächen, die einen Körper ergibt. Alles innerhalb des Netzes soll mit Kunststoff gefüllt werden, alles außerhalb ist Luft.

## <span id="page-7-2"></span>**6.2 Einschränkungen bei Blender und manchen anderen Programmen**

Das 3D-Modell muss gewisse Einschränkungen erfüllen, damit die Drucksoftware es versteht. Da man mit Tools wie Blender auch unsinnige Dinge bauen kann (Modelle mit Löchern, unlogische Dinge bei denen innen und außen nicht eindeutig ist), muss auf folgendes geachtet werden.

- Wasserdicht: Der Körper muss rundum geschlossen sein, er darf keine Löcher aufweisen, die Hülle muss ein zusammenhängendes Netz sein.
- Polygonnetz (mesh) schneidet sich nicht selbst: Verschiedene Körper dürfen sich nicht überlappen. Sie müssen stattdessen zu einem Körper vereinigt werden. In Blender geht dies zum Beispiel mit dem Boolean Modifier.
- Mannigfaltig (manifold): Dieser Begriff ist schwierig zu beschreiben. Vereinfacht gesagt dürfen zu jeder Kante nur zwei Flächen gehören. Es dürfen also zum Beispiel keine Flächen innerhalb eines Körpers existieren.

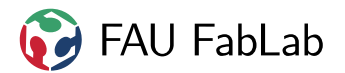

## <span id="page-8-0"></span>**7 Infos für Betreuer**

#### <span id="page-8-1"></span>**7.1 Filamentwechsel**

#### **7.1.1 Ultimaker-2+**

- "Material" ⇒"Change"; Anweisungen im Display beachten
- Drucker heizt vor und fährt dann das Filament zurück
- Filament hinten vorsichtig entnehmen; nicht verknoten oder brechen!
- neues Filament auf Spindel und "Ready" drücken
- neues Filament einführen bis Fördermotor zieht; aufpassen dass Filament sich nicht verknotet!
- "Ready" drücken; Drucker fährt Filament vor und extrudiert
- wenn er schön extrudiert, nochmal drücken und das eingelegte Filament wählen

## <span id="page-8-2"></span>**7.2 Ausrichten der Buildplate**

#### **7.2.1 Ultimaker-2+**

- Extruder reinigen, dass sich kein Rest zw. Buildplate und Extruder befindet
- Assistent: "maintenance" ⇒"buildplate"
- den Anweisungen auf dem Display befolgen
- man muss mal mit dem Rad und den Steppern, mal manuell mit den Schrauben die Buildplate leveln (zuerst auf 1mm, dann mit einem Blatt Papier)

## <span id="page-8-3"></span>**7.3 Ultimaker demontieren und putzen**

Lasse es dir vorher von jemand mit Ahnung zeigen! Nur durchführen wenn unbedingt nötig.

Die Düse bitte nicht mit einem Metallstück freistochern, da hierdurch nur die Oberfläche verkratzt wird und die Düse nur noch schlechter funktioniert. Es ist möglich, fest sitzenden Dreck mit einem Stück Filament durchzudrücken. Dazu nimmt man sich ein Stück Filament und drückt es mit ausreichend Kraft durch den heißen Extruder. Eine Kombizange hilft. Dabei nicht abrutschen oder den Extruderkopf überlasten.

Eine Anleitung zum Wechseln der Düse beim Ultimaker 2+:

https://support.makerbot.com/s/article/1667411296273

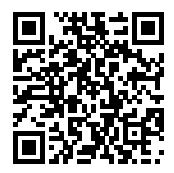

Beim Ultimaker 3 kann die Düse nicht einzeln gewecheselt werden. Hier müssen die ganzen Printcores getauscht werden.

## <span id="page-8-4"></span>**7.4 Pflege & Wartung**

• Achsen sollten regelmäßig gefettet werden (1x monatlich)

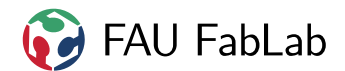

- Riemenspannung und Riemenzustand überprüfen
- die Ausrichtung und den Zustand der Buildplate überprüfen

# <span id="page-9-0"></span>**8 Copyright**

**Verbreiten und Bearbeiten dieser Inhalte ist ausdrücklich erwünscht**, du musst (in der Regel) nur

- Quelle und Lizenz korrekt angeben, wie etwa: FAU FabLab et al.: Einweisung 3D-Drucker, [https://github.com/fau-fablab/3d-drucker](https://github.com/fau-fablab/3d-drucker-einweisung)[einweisung](https://github.com/fau-fablab/3d-drucker-einweisung), Lizenz CC-BY-SA 3.0, <https://creativecommons.org/licenses/by-sa/3.0/>.
- das neue (gesamte) Dokument auch unter dieser Lizenz veröffentlichen.

Dieses Dokument "Einweisung 3D-Drucker" des FAU FabLab und weiterer Autoren ist, bis auf besonders gekennzeichnete Stellen, lizenziert unter einer Creative Commons Namensnennung – Weitergabe unter gleichen Bedingungen 3.0 Unported Lizenz. Um eine Kopie dieser Lizenz zu sehen, besuchen Sie <http://creativecommons.org/licenses/by-sa/3.0/>.

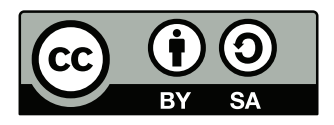

Quelltext und Liste der Autoren auf GitHub: <https://github.com/fau-fablab/3d-drucker-einweisung>. Verbesserungsvorschläge gerne auch an [kontakt@fablab.fau.de.](mailto:kontakt@fablab.fau.de)

Hinweis zu Sicherheitseinweisungen: Bitte beachte, dass Arbeitsschutz nicht per Copy-Paste erledigt werden kann, sondern jede Einweisung kritisch überprüft und auf den jeweiligen Einsatzzweck angepasst werden muss.

Dieses Dokument stammt aus fau-fablab/3d-drucker-einweisung@f7e0d53.